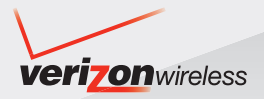

# **ser Guide**

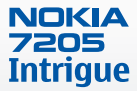

**V CAST MUSIC with RHAPSODY® PHONE**

# **Nokia 7205 Intrigue User Guide**

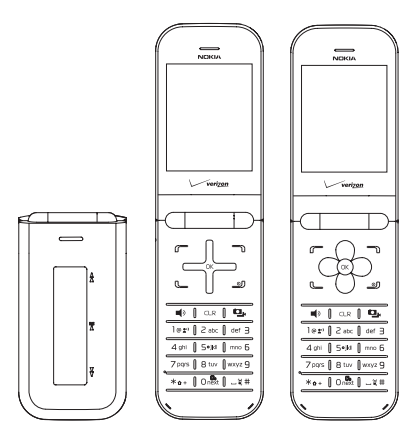

**9213749** Issue 1 © 2009 Nokia. All rights reserved.

Nokia, Nokia Connecting People, Intrigue, Nokia Original Accessories logo and Navi are trademarks or registered trademarks of Nokia Corporation. Nokia tune is a sound mark of Nokia Corporation. Other product and company names mentioned herein may be trademarks or tradenames of their respective owners.

Reproduction, transfer, distribution, or storage of part or all of the contents in this document in any form without the prior written permission of Nokia is prohibited.

cdma2000 is a registered certification mark of the Telecommunications Industry Association.

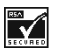

Includes RSA BSAFE cryptographic or security protocol software from RSA Security.

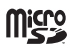

microSD is a registered trademark of the SD Card Association, Inc.

This product is licensed under the MPEG-4 Visual Patent Portfolio License (i) for personal and noncommercial use in connection with information which has been encoded in compliance with the MPEG-4 Visual Standard by a consumer engaged in a personal and noncommercial activity and (ii) for use in connection with MPEG-4 video provided by a licensed video provider. No license is granted or shall be implied for any other use. Additional information, including that related to promotional, internal, and commercial uses, may be obtained from MPEG LA, LLC. See **http://www.mpegla.com**.

Nokia operates a policy of ongoing development. Nokia reserves the right to make changes and improvements to any of the products described in this document without prior notice.

TO THE MAXIMUM EXTENT PERMITTED BY APPLICABLE LAW, UNDER NO CIRCUMSTANCES SHALL NOKIA OR ANY OF ITS LICENSORS BE RESPONSIBLE FOR ANY LOSS OF DATA OR INCOME OR ANY SPECIAL, INCIDENTAL, CONSEQUENTIAL OR INDIRECT DAMAGES HOWSOEVER CAUSED.

THE CONTENTS OF THIS DOCUMENT ARE PROVIDED "AS IS". EXCEPT AS REQUIRED BY APPLICABLE LAW, NO WARRANTIES OF ANY KIND, EITHER EXPRESS OR IMPLIED, INCLUDING, BUT NOT LIMITED TO, THE IMPLIED WARRANTIES OF MERCHANTABILITY AND FITNESS FOR A PARTICULAR PURPOSE, ARE MADE IN RELATION TO THE ACCURACY, RELIABILITY OR CONTENTS OF THIS DOCUMENT. NOKIA RESERVES THE RIGHT TO REVISE THIS DOCUMENT OR WITHDRAW IT AT ANY TIME WITHOUT PRIOR NOTICE.

The availability of particular products and applications and services for these products may vary by region. Please check with your Nokia dealer for details, and availability of language options.

### **Export controls**

This device may contain commodities, technology, or software subject to export laws and regulations from the US and other countries. Diversion contrary to law is prohibited.

### **FCC/INDUSTRY CANADA NOTICE**

Your device may cause TV or radio interference (for example, when using a telephone in close proximity to receiving equipment). The FCC or Industry Canada can require you to stop using your telephone if such interference cannot be eliminated. If you require assistance, contact your local service facility. This device complies with part 15 of the FCC rules. Operation is subject to the following two conditions: (1) This device may not cause harmful interference, and (2) this device must accept any interference received, including interference that may cause undesired operation. Any changes or modifications not expressly approved by Nokia could void the user's authority to operate this equipment.

The third-party applications provided with your device may have been created and may be owned by persons or entities not affiliated with or related to Nokia. Nokia does not own the copyrights or intellectual property rights to the third-party applications. As such, Nokia does not take any responsibility for end-user support, functionality of the applications, or the information in the applications or these materials. Nokia does not provide any warranty for the third-party applications.

BY USING THE APPLICATIONS YOU ACKNOWLEDGE THAT THE APPLICATIONS ARE PROVIDED AS IS WITHOUT WARRANTY OF ANY KIND, EXPRESS OR IMPLIED, TO THE MAXIMUM EXTENT PERMITTED BY APPLICABLE LAW. YOU FURTHER ACKNOWLEDGE THAT NEITHER NOKIA NOR ITS AFFILIATES MAKE ANY REPRESENTATIONS OR WARRANTIES, EXPRESS OR IMPLIED, INCLUDING BUT NOT LIMITED TO WARRANTIES OF TITLE, MERCHANTABILITY OR FITNESS FOR A PARTICULAR PURPOSE, OR THAT THE APPLICATIONS WILL NOT INFRINGE ANY THIRD-PARTY PATENTS, COPYRIGHTS, TRADEMARKS, OR OTHER RIGHTS.

Issue 1, 9213749

# **Table of Contents**

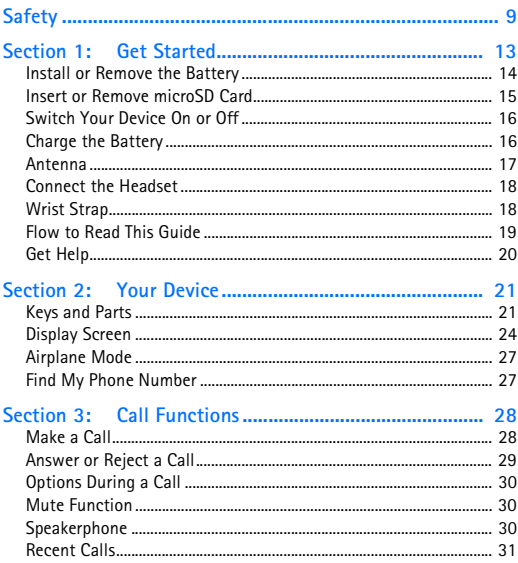

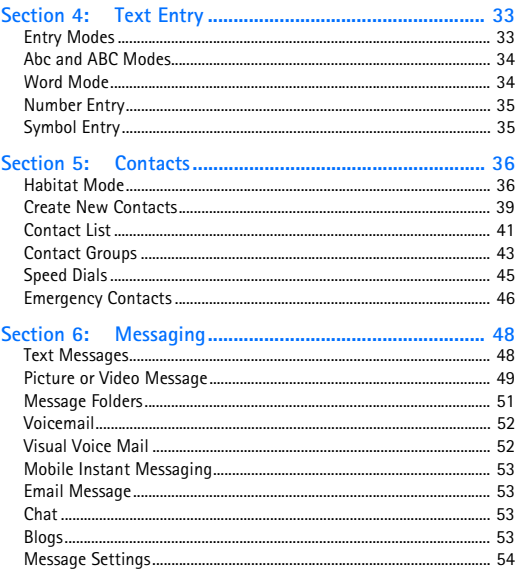

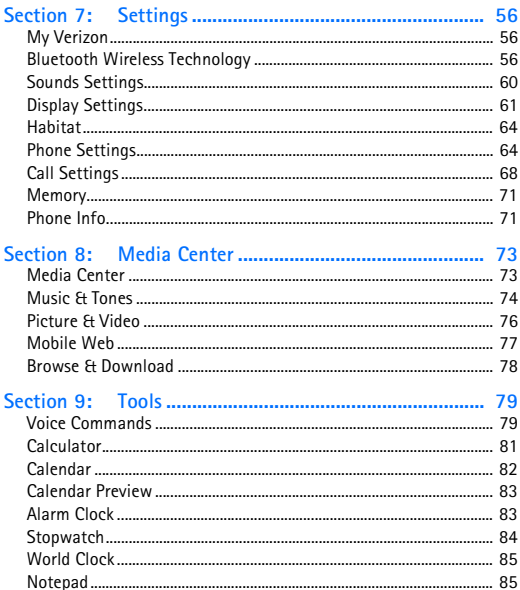

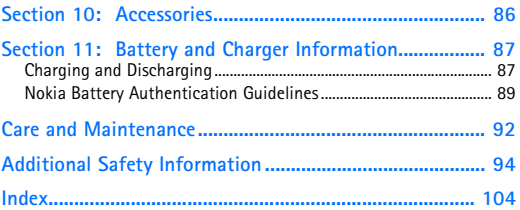

# <span id="page-9-0"></span>**Safety**

Read these simple guidelines. Not following them may be dangerous or illegal. Read the complete user guide for further information.

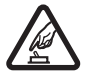

# **SWITCH ON SAFELY**

Do not switch the device on when wireless phone use is prohibited or when it may cause interference or danger.

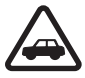

# **ROAD SAFETY COMES FIRST**

Obey all local laws. Always keep your hands free to operate the vehicle while driving. Your first consideration while driving should be road safety.

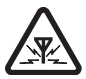

# **INTERFERENCE**

All wireless devices may be susceptible to interference, which could affect performance.

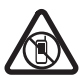

# **SWITCH OFF IN RESTRICTED AREAS**

Follow any restrictions. Switch the device off in aircraft, near medical equipment, fuel, chemicals, or blasting areas.

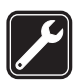

# **QUALIFIED SERVICE**

Only qualified personnel may install or repair this product.

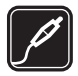

# **ACCESSORIES AND BATTERIES**

Use only approved accessories and batteries. Do not connect incompatible products.

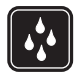

## **WATER-RESISTANCE**

Your device is not water-resistant. Keep it dry.

# **About Your Device**

The wireless device (RM-383) described in this guide is approved for use on the following Verizon Wireless networks: CDMA 800 and 1900 MHz, CDMA2000 1xRTT, and EVDO. Contact Verizon Wireless for more information about networks.

When using the features in this device, obey all laws and respect local customs, privacy, and legitimate rights of others, including copyrights.

Copyright protection may prevent some images, music, and other content from being copied, modified, or transferred.

Your device may have preinstalled bookmarks and links for third-party internet sites. You may also access other third-party sites through your device. Third-party sites are not affiliated with Nokia, and Nokia does not endorse or assume liability for them. If you choose to access such sites, you should take precautions for security or content.

**Warning:** To use any features in this device, the device must be switched on. Do not switch the device on when wireless device use may cause interference or danger.

Remember to make back-up copies or keep a written record of all important information stored in your device.

When connecting to any other device, read its user guide for detailed safety instructions. Do not connect incompatible products.

# **Network Services**

To use the device you must have service from a wireless service provider. Many of the features require special network features. These features are not available on all networks; other networks may require that you make specific arrangements with your service provider before you can use the network services. Using network services involves transmission of data. Check with your service provider for details about fees in your home network and when roaming in other networks. Your service provider can give you instructions and explain what charges will apply. Some networks may have limitations that affect how you can use network services. For instance, some networks may not support all language-dependent characters and services.

Your service provider may have requested that certain features be disabled or not activated in your device. If so, these features will not appear on your device menu. Your device may also have a special configuration such as changes in menu names. menu order, and icons. Contact your service provider for more information.

This device supports WAP 2.0 protocols (HTTP and SSL) that run on TCP/IP protocols. Some features of this device, such as sending e-mails, browsing websites, and downloading files require network support for these technologies.

# <span id="page-13-0"></span>**Section 1: Get Started**

### **Topics Covered**

- [Install or Remove the Battery](#page-14-0)
- Insert or Remove microSD Card
- Switch Your Device On or Off
- Charge the Battery
- Antenna
- Connect the Headset
- Wrist Strap
- How to Read This Guide
- Get Help

This section describes how to start using your device after activating your services, how to contact customer support, and how to read this guide.

# <span id="page-14-0"></span>**Install or Remove the Battery**

### *Install the Battery*

- **Note:** Always switch off the power and disconnect the charger and any other device before removing the cover. Avoid touching electronic components while changing the cover. Always store and use the device with the cover attached.
- 1. To remove the back cover, with the back of the device facing you, push down and slide the back cover toward the bottom of the device.
- 2. Insert the gold-colored contacts of the battery into the battery slot, and push down the other end of the battery to snap it into place.
- 3. To replace the back cover, align the cover tabs with the slots in the device, and slide the back cover toward the top of the device until the cover is securely in place.

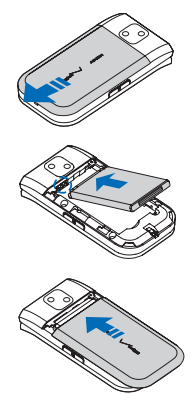

### *Remove the Battery*

Always switch the device off and disconnect the charger before removing the battery.

- 1. Remove the back cover.
- 2. Insert your finger into the finger grip, and lift the battery from its compartment.

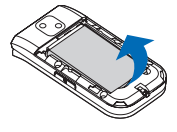

3. Replace the back cover.

# <span id="page-15-0"></span>**Insert or Remove microSD Card**

Use only compatible microSD cards (sold separately) approved for use with this device. Nokia uses approved industry standards for memory cards, but some brands may not be fully compatible with this device. Incompatible cards may damage the card and the device and corrupt data stored on the card.

# *Insert the microSD Card*

- 1. Lift open the microSD slot cover.
- 2. Insert the card firmly into the card slot with the gold-colored contacts facing up and towards the device. The card clicks into place.
- 3. Re-insert the microSD slot cover.

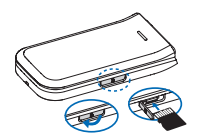

## *Remove the microSD Card*

- 1. Lift open the microSD slot cover.
- 2. Firmly press against the card until it releases from the card slot, and slide it out.

**Important:** Do not remove the memory card in the middle of an operation when the card is being accessed. Removing the card in the middle of an operation may damage the memory card as well as the device, and data stored on the card may be corrupted.

# <span id="page-16-0"></span>**Switch Your Device On or Off**

To switch your device on or off, press and hold the End key  $\boxed{\circ}$ ) for at least 3 seconds.

### <span id="page-16-1"></span>**Charge the Battery**

- 1. Plug the charger transformer into a standard wall outlet.
- 2. Open the charging port on the left side of the device.

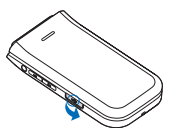

Get Started **17**

- 3. Insert the charger output plug into the port. The battery strength indicator starts scrolling, showing the battery is charging.
- 4. When the device is completely charged, unplug the charger from the device, then from the wall outlet to save energy.

# <span id="page-17-0"></span>**Antenna**

Your device may have internal and external antennas. As with any radio transmitting device, avoid touching the antenna area unnecessarily while the antenna is transmitting or receiving. Contact with such an antenna affects the communication quality and may cause the device to

operate at a higher power than otherwise needed and may reduce the battery life.

An internal GPS antenna is activated when you place an emergency call or select *Location On* from the *Location* menu. See ["Location," p. 67.](#page-67-0)

Any GPS should not be used for precise location measurement, and you should never rely solely on location data from the GPS receiver and cellular radio networks for positioning or navigation.

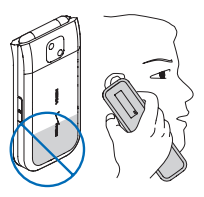

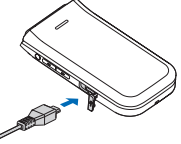

# <span id="page-18-0"></span>**Connect the Headset**

To allow hands-free operation, you can connect a compatible headset with a standard 2.5-mm plug to your device.

- **Warning:** When you use the headset, your ability to hear outside sounds may be affected. Do not use the headset where it can endanger your safety.
- 1. Plug the headset connector into the 2.5-mm headset jack on the left side of the device.
- 2. Place the headset in your ear.

With the headset connected, you can make, answer, and end calls as usual.

# <span id="page-18-1"></span>**Wrist Strap**

The wrist strap does not come in the box.

- 1. Remove the back cover.
- 2. Thread the wrist strap, and tighten.
- 3. Replace the cover.

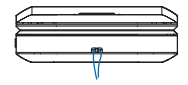

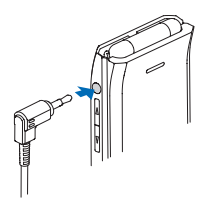

### <span id="page-19-0"></span>**Flow to Read This Guide**

The following sections illustrate various functions of your device. Familiarize yourself with these sections to understand the instructions that follow. This guide uses certain terms for the steps that you are asked to perform.

- 'Press' means to press and release a key quickly.
- 'Press and hold' means to press and hold a key for 2–3 seconds before releasing it.
- 'Scroll' means to highlight with the Directional key.
- 'Select' means to highlight with the Directional key and press the  $($  ok  $)$  key.
- Generally, the step-by-step instructions start from the idle screen except when specifically indicated. To go back to the idle screen from your current working screen, press the End key  $(\Box$ ).
- To return to the previous screen, press the Clear key ( $\overline{\text{C} \cup \text{R}}$ ).
- In the idle screen, to select **Message** or **Contacts**, press the Left Soft key or the Right Soft key. To access the main menus, press the ( $\overline{OK}$ ) key (MENU), and scroll to the desired menu.
- When a menu is highlighted, to access a submenu, press the number of the submenu, or scroll to the desired item, and press the  $($  ok) key.

• To provide a visual representation of your current position in the menu structure, a scroll bar may be displayed on the right side of the screen.

# <span id="page-20-0"></span>**Get Help**

# *Nokia Support and Contact Information*

Check **<www.nokia.com/support>** or your local Nokia website for the latest guides, additional information, downloads, and services related to your Nokia product.

On the website, you can get information on the use of Nokia products and services. If you need to contact customer service, check the list of local Nokia Care contact centers at **<www.nokia.com/customerservice>**.

For maintenance services, check for the location of your nearest Nokia Care contact center at **<www.nokia.com/repair>**.

# *Billing and Customer Service*

To reach Verizon Wireless' billing and customer service support, dial 1-800-256-4646.

# <span id="page-21-0"></span>**Section 2: Your Device**

**Topics Covered**

- Keys and Parts
- Display Screen
- Airplane Mode
- Find My Phone Number

This section describes basic mechanical components of your device, elements on the display screen, and how to activate Airplane Mode.

# <span id="page-21-1"></span>**Keys and Parts**

Depending on the model, the Directional key will look like one of the following:

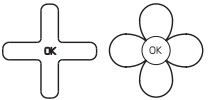

The instructions listed in this guide are based upon the use of the following keypad:

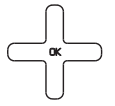

- 1. Earpiece
- 2. Display screen
- 3. Directional key
- 4. Right Soft key
- 5. End/Power key
- 6. Camera/Video key
- 7. Alphanumeric keypad
- 8. Vibration key
- 9. Voice Command key
- 10. Microphone
- 11. Voicemail key
- 12. Speakerphone key
- 13. Clear key
- 14. Call key
- 15. Left Soft key
- 16. OK key

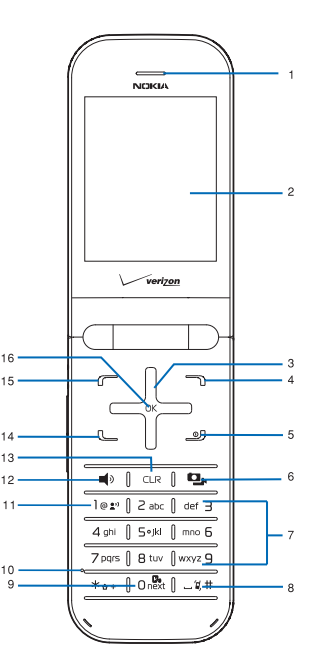

To activate the external Media Player touchpad, press the Volume keys to unlock the keys when the flip is closed.

- 1. Charging/Data port
- 2. Volume keys
- 3. Headset jack
- 4. Speakerphone
- 5. Fast Forward key
- 6. Play/Pause key
- 7. Rewind key
- 8. Front display
- 9. microSD card slot
- 10. Wrist strap eyelet
- 11. Camera lens
- 12. Camera flash

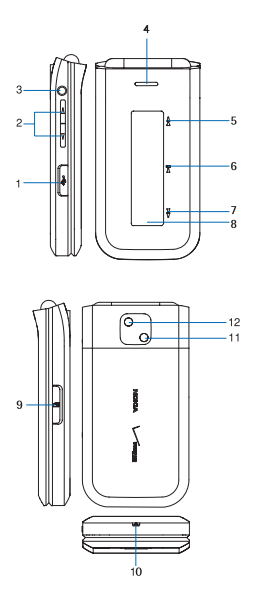

# <span id="page-24-0"></span>**Display Screen**

# *Indicators and Icons*

Depending on your device settings and modes, some or all of the following indicators and icons may appear on the idle screen.

**TOM** Signal strength indicator. You are in a digital network.

**TEVIIII** Signal strength indicator. You are in an EV-only network.

**T1XIIII** Signal strength indicator. You are in a 1XRTT network.

平段器 Signal strength indicator. You are in a 1X/EV

network.

▲

Р 献る

- Signal strength indicator. You are in an EV/D-only network. EV D
- ® OFF Airplane Mode is on.
	- You are roaming outside your home network.
- s SSL security is activated.
	- Voice privacy is activated.
	- Data Call: wireless data communication is in progress.
	- Dormant Mode: the device is in a dormant state during a data call. Your connection is still active.

No service.

TTY is enabled.

Voice call: a call is in progress.

- Location information sharing is set to *E911 Only*. See ["Location," p. 67](#page-67-0).
- Location information sharing is set to *Location On*. See ["Location," p. 67.](#page-67-0)

Bluetooth wireless connectivity is on.

- Voice privacy is activated.
- Bluetooth wireless connectivity is connected.
- Battery level indicator.
	- All sounds are off.
		- All sounds except the alarm are off.
	- Vibrate Mode is on.
	- Speakerphone is on.
		- You have missed calls.
			- There are new messages in your Inbox.
			- A calendar appointment is set.
			- There are new voicemails.
				- Alarm clock is on.

Dialed calls.

Received calls.

Missed calls.

The primary mobile phone number of the contact.

The secondary mobile phone number of the contact.

The home phone number of the contact.

The business phone number of the contact.

The primary e-mail address of the contact.

The secondary e-mail address of the contact.

A caller group of the contact.

A picture ID of the contact.

A distinctive ringtone for the caller.

The fax number of the contact.

Set speed dial for a contact.

There are new messages in your Inbox.

There are read messages in your Inbox.

There are picture messages in your Inbox.

Sent messages.

Message is delivered successfully.

Message is delivered incompletely.

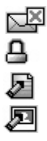

Sent message failed.

Message is locked.

Draft text message.

Draft picture message.

# <span id="page-27-0"></span>**Airplane Mode**

Use Airplane Mode in radio sensitive environments - on board aircraft or in hospitals. When Airplane Mode is active,  $\mathbb{Q}$  OFF is displayed.

- 1. Press the ( $\alpha$ ) key (MENU), and scroll to *Settings & Tools*.
- 2. Press ( $\left[7\right]$ <sub>Pqrs</sub>) *Phone Settings*, and then press ( $\left[1\right]$ <sub>®2</sub>. *Airplane Mode*.
- 3. Scroll to  $On$  or *Off*, and press the  $($ **OK** $)$  key.

# *Emergency Call in Airplane Mode*

Enter the emergency number, and press the Call key ( $\overline{R}$ Your device deactivates Airplane Mode and attempts to make an emergency call.

# <span id="page-27-1"></span>**Find My Phone Number**

To view the ten-digit number assigned to your device:

- 1. Press the ( $\alpha$ ) key (MENU), and scroll to *Settings & Tools*.
- 2. Press  $\left(\overline{\bigcap_{p\in\mathcal{R}}B_p}\right)$  *Phone Info*, and then press  $\left(\overline{\bigcap_{p\in\mathcal{R}}B_p}\right)$  *My Number*.

# <span id="page-28-0"></span>**Section 3: Call Functions**

# **Topics Covered**

- [Make a Call](#page-28-1)
- [Answer or Reject a Call](#page-29-0)
- Options During a Call
- Mute Function
- Speakerphone
- **Recent Calls**

This section describes how to make, answer and reject a call. It also describes how to use the speakerphone and view call logs.

# <span id="page-28-1"></span>**Make a Call**

### *Use the Keypad*

Enter the phone number (including the area code if necessary), and press the Call key  $[$ 

### *Use the Contact List*

- 1. Press the Right Soft key **Contacts**.
- 2. Scroll to the desired contact, and press the  $($  ok  $)$  key (**VIEW**) to display the details of the contact.

3. If the entry contains more than one number, scroll to the desired number, and press the Call key  $(\Box)$  to call the number.

For information on adding contacts, see ["Contacts," p. 36](#page-36-0).

### *Use Speed Dial*

To dial a single-digit speed dial number (1–9), press and hold the corresponding key. To dial a multi-digit speed dial number (10-999), press the keys for the first numbers, and press and hold the last number. For more information on, see ["Speed](#page-45-0)  [Dials," p. 45.](#page-45-0)

You can also press the assigned speed dial location, and then press the Call key  $([ \frown ])$ .

### *Use Call Log*

- 1. Press the Call key  $(\Box)$ .
- 2. Scroll to the desired number, and then press the Call key  $(\Box)$ .

### <span id="page-29-0"></span>**Answer or Reject a Call**

To answer a call, open the flip or, if it is already open, press the Call key  $[$   $\Box$ ). To change settings for answering a call, see ["Answer Options," p. 68](#page-68-1).

To mute an incoming call, press the Left Soft key (**Quiet**). To forward the call to your voicemail, press the Right Soft key **(Ignore).** To reject the call, press the End key ( $\circ$ ).

# <span id="page-30-0"></span>**Options During a Call**

During a call, select **Options** and from the following:

*Messaging* — Send or retrieve messages.

*Contact List* — Search your Contact List.

*Recent Calls* — Check recent calls.

*Bluetooth Menu* — The following options are available if a Bluetooth headset is connected. Select *Audio to Phone* to hear the other party on the phone or *Audio to Device* to hear the other party on the Bluetooth headset.

*Main Menu* — Open the Main Menu.

*Voice Privacy On* — Protect the privacy of the conversation.

*Notepad* — Open the notepad.

*Voice Record* — Record the call.

# <span id="page-30-1"></span>**Mute Function**

During a call, to prevent the other party from hearing your voice, while allowing you to hear the other party, select *Mute*. To allow the other party to hear you again, select *Unmute*.

# <span id="page-30-2"></span>**Speakerphone**

To use the speakerphone, press the Speakerphone key  $(\blacksquare)$ . To turn the speakerphone off, press the Speakerphone key  $(\Box)$ ) again.

**Warning:** Do not hold the device near your ear when the speakerphone is in use, because the volume may be extremely loud.

# <span id="page-31-0"></span>**Recent Calls**

Information on missed, received, or dialed calls is stored in the Recent Calls folder. When the number of calls exceeds the limit of call category folders, the oldest call is replaced.

### *View Call Log*

- 1. Press the ( $\overline{O(K)}$ ) key (**MENU**), scroll to *Recent Calls*.
- 2. Scroll to the call category folder (Missed, Received, Dialed, or All), and press the  $($  ok) key to view the call log.
- 3. In each call category folder, scroll to the desired call record, press the ( $\alpha$ ) key (Open) to view details, or press the Left Soft key (**Message**) to create a new message, or press the Right Soft key (**Options**) and select from the available options to perform the corresponding operations.

# *Call Timers*

Call timers record the time of incoming and outgoing calls as well as the volume of data transferred and received.

- 1. Press the ( $\alpha$ ) key (MENU), scroll to *Recent Calls*.
- 2. Press (  $|S|$  *jk*|) *View Timers*.
- To return to the previous screen, press the  $($  ok  $)$  key.
- To reset a timer, scroll to the desired timer, and press the Left Soft key (**Reset**).
- To reset all timers, press the Right Soft key (**Reset All**).
- **Note:** The actual invoice for calls and services from your service provider may vary, depending on network features, rounding off for billing, taxes, and so forth.
- **Note:** Some timers, including the life timer, may be reset during service or software upgrades.

# <span id="page-33-0"></span>**Section 4: Text Entry**

### **Topics Covered**

- Entry Modes
- Abc and ABC Modes
- Word Mode
- Number Entry
- Symbol Entry

This section describes how to select the desired entry modes and how to use predictive text entry mode.

# <span id="page-33-1"></span>**Entry Modes**

Your device offers five entry modes: Word, Abc, ABC,123, and Symbols. The following rules apply:

- To delete a character, press the Clear key  $([C_{LR}])$ ; to delete a word, press and hold the Clear key  $(C_{LR})$ .
- To enter a space, or to accept a completed word in Word Mode, press the Vibration key ( $\left[\frac{1}{2}, \frac{1}{2}\right]$ ).
- To change character case in Word, Abc or ABC Mode, press  $(\mathbf{v}_{\alpha+})$ .
- To change the mode, press the Left Soft key.

# <span id="page-34-0"></span>**Abc and ABC Modes**

In Abc and ABC Modes, to enter a letter, repeatedly press a key until the desired letter appears. If you pause briefly, the last letter on the display is accepted, and your device awaits the next entry.

To activate Abc Mode or ABC Mode, press the Left Soft key, scroll to *Abc* or *ABC*, and press the (OK) key.

# <span id="page-34-1"></span>**Word Mode**

Word Mode is a predictive text entry method that is based on a built-in dictionary to quickly recognize the most commonly used words for a specific key sequence.

- 1. To activate Word Mode, press the Left Soft key, scroll to *Word*, and press the (OK) key.
- 2. Enter your word with the keypad. In Word Mode, press a key once for each letter until the desired word appears.
	- If the displayed word is not correct, press  $\left(\overline{0\text{ }}_{\text{next}}^{\text{D}}\right)$ repeatedly to select from other options.
	- If the desired word is not found in the dictionary, delete your entry, press the Left Soft key to switch to Abc or ABC Mode and re-enter your word.
- 3. When the correct word is displayed, press the Vibration key  $(\sqrt{2\pi} + 1)$  to confirm, and insert a space.

# <span id="page-35-0"></span>**Number Entry**

- To enter a number in Abc, ABC, or Word Mode, press and hold the desired number key.
- To switch to Number Mode, press the Left Soft key, scroll to  $123$ , and press the  $($  o<sub>K</sub>) key.

# <span id="page-35-1"></span>**Symbol Entry**

- To scroll through some common punctuation marks and special characters, press ( $\overline{|\mathbb{R}^n|}$ ) repeatedly in Abc or ABC Mode.
- To insert special characters into your message, press the Left Soft key, scroll to *Symbols*, and press the (OK) key.
# **Section 5: Contacts**

### **Topics Covered**

- Habitat Mode
- Create New Contacts
- Contact List
- Contact Groups
- Speed Dials
- **Emergency Contacts**

This section describes how to manage your contacts by storing their names, numbers, and other information. It also describes how to view contacts and configure the appearance in Habitat Mode.

#### **Habitat Mode**

Your device features a unique, contact-centric interface for visualizing your social circle in a natural habitat-inspired design setting.

This interface organizes call logs and messaging records per contact, and presents them in a chronological order, providing an engaging and intuitive way for you to track, visualize and connect with your social network.

#### *Basic Control*

- 1. To activate Habitat Mode, press the Directional key down.
- 2. Press UP or DOWN on the Directional key to the desired contact, and press the ( $\overline{O(K)}$ ) key (VIEW) to view the history of calls and messages between you and the contact.
	- To call the contact, press the Call key  $(\Box)$ , or scroll to *Call*, and press the (OK) key.
	- To send a message to the contact, scroll to *Message*, and press the  $\left(\begin{array}{c} 0 & R \end{array}\right)$  key.
	- To view the history between ALL, CALLS and MESSAGES, scroll left or right using the Directional key.

#### *Settings*

By default, the background colors will change on your device, depending on the time of day.

You can select a non-cycling color theme or adjust the number of visible contacts by following the steps below.

- 1. To activate Habitat Mode, press the Directional key down.
- 2. Press the Right Soft key (**Options**). Scroll down to *Settings*, and press the  $($  ok) key.
- 3. Scroll to *Contacts Shown* or *Color*.
- 4. Scroll left or right to the desired number of contacts or color theme, and press the Right Soft key (**Done**).

# **Using Photos or Icons to Represent a Contact**

If a contact has not been assigned a photo in the phone book, it is given one of 50 preloaded icons. The icon and the color shade are determined by the contact's phone number. You can replace the icon with a photo as follows:

- 1. To activate Habitat Mode, press the Directional key down.
- 2. Scroll to the contact.
- 3. Press the Right Soft key (**Options**). *Edit contact* is highlighted. Press the  $($  ok) key.
- 4. Scroll to the *Picture:* field, and press the Left Soft key (**Set**).
- 5. Scroll to the desired picture, and press the  $($  ok  $)$  key, and then press the ( $\overline{OK}$ ) key (SAVE) to update the contact.

#### **Hide a Contact**

- 1. To activate Habitat Mode, press the Directional key down.
- 2. Scroll to the contact you wish to hide, and press the Right Soft key (**Options**).
- 3. Scroll down to *Hide*, and press the (**OK**) key.

### **Unhide a Contact**

- 1. To activate Habitat Mode, press the Directional key down.
- 2. Press the Right Soft key (**Options**).
- 3. Scroll down to *Show Hidden*, and press the (OK) key.
- 4. Scroll to the desired contact, and press the Directional key right to *Visible*.
- 5. Press the ( o<sub>K</sub> ) key (SAVE).

### **Create New Contacts**

#### <span id="page-39-0"></span>*Create a New Contact*

- 1. Press the ( $\alpha$ ) key (MENU). *Contacts* is highlighted.
- 2. To enter the contact information, press  $(\sqrt{\log n})$  *New Contact*.
- 3. Scroll to the desired field, and enter the corresponding information.
	- To assign a picture ID to the contact, highlight the *Picture:* field, and press the Left Soft key (**Set**). To use an existing image as the picture ID for the contact, scroll to the desired image in the *My Pictures* folder, and press the  $($ o $\kappa$  $)$  key.
	- To assign a ringtone to the contact, scroll to the *Ringtone:* field, and press the Left Soft key (**Set**). Scroll to the desired ringtone, and press the  $($ <sub>oK</sub> $)$  key.
	- To add a contact to a group, scroll to the *Group:* field, and press the Left Soft key (**Set**). Scroll to the desired group, and press the  $($  OK $)$  key.
- To assign a Speed Dial for a number, set a default number for a contact, or add pauses into a number, scroll to the desired number (*Mobile 1*, *Mobile 2*, *Home*, *Work* or *Fax*), press the Right Soft key (**Options**), and select from the available options.
- 4. Press the (  $\overline{OK}$  ) key (**SAVE**).

### *Update a Number to a Contact*

You can add new numbers to contacts by entering the number in the idle screen.

- 1. Enter the number, press the Left Soft key (**Save**), and select *Add New Contact* or *Update Existing* by pressing the  $($   $\alpha$  $)$  key.
- 2. Complete the contact information or update an existing contact, and press the  $($  ok) key.

### **Add Pauses**

Calls to automated systems often require a password or account number. Instead of manually entering numbers each time, store the numbers to your contacts along with special characters called pauses.

You may add pauses after entering a number in the idle screen.

1. Enter the phone number.

- 2. To add pauses, press the Right Soft key (**Options**), and press ( ) *2-Sec Pause* or ( ) *Wait*, then enter additional digits.
- 3. Press the Left Soft key (**Save**), and select *Add New Contact* or *Update Existing* by pressing the (**OK**) key.
- 4. Complete the contact information or update the number to an existing contact, and press the  $($  ok) key.

### **Contact List**

In the idle screen, to quickly access the contact list, press the Right Soft key (**Contacts**).

### *Find a Contact Entry*

- 1. Press the ( $\alpha$ ) key (MENU). *Contacts* is highlighted.
- 2. Press ( $\sqrt{2}$ <sub>abc</sub>) Contact List.
- 3. In the *Go To* field, enter the first letters of the name you wish to find, and select from the proposed matches, or scroll using the Directional key.

### *View a Contact Entry*

- 1. Press the ( $\alpha$ ) key (MENU). *Contacts* is highlighted.
- 2. Press  $\left(\sum_{abc}\right)$  Contact List.
- 3. Scroll to the desired contact, and then press the  $($  ok  $)$  key (**VIEW**). The contact information is displayed. Select from the available options.

### *Edit a Contact Entry*

- 1. Press the ( $\alpha$ ) key (MENU). *Contacts* is highlighted.
- 2. Press ( $\boxed{2 \text{ abc}}$ ) Contact List.
- 3. Scroll to the desired contact, and then press the Left Soft key (**Edit**). For editing options, see ["Create a New Contact," p. 39.](#page-39-0)
- 4. To save the update, press the (OK) key (SAVE).

# *Contact List Options*

- 1. Press the ( $\alpha$ ) key (MENU). *Contacts* is highlighted.
- 2. Press (<sub>2 abc</sub>) Contact List.
- 3. Scroll to the desired contact, press the Right Soft key (**Options**), and select from the following:

*New Contact* — Create a new Contact List entry.

*Erase* — Delete the contact entry.

*New TXT Message* — Send the contact a text message (network service).

*New Picture Message* — Send the contact a picture message (network service).

*New Video Message* — Send the contact a video message (network service).

*Set As ICE Contact* or *Unassign ICE Contact* — Set your contact as an ICE (In Case of Emergency) contact or unassign your contact as an ICE contact.

*Call* — Call the contact (network service).

*Send Name Card* — Send the contact information in vCard format to another device using Bluetooth connectivity.

*Erase All* — Delete all contacts.

#### **Contact Groups**

Contact groups help organize contact entries into categories, and allow you to search your contacts faster and send a message to all contacts in one or more groups.

#### *Create a New Group*

- 1. Press the ( $\alpha$ ) key (MENU). *Contacts* is highlighted.
- 2. Press (def 3) *Groups*.
- 3. To add a new group, press the Left Soft key (**New**), enter a name, and press the (o<sub>K</sub>) key (SAVE).

#### *Rename a Group*

- 1. Press the ( $\alpha$ ) key (MENU). *Contacts* is highlighted.
- 2. Press (def 3) Groups.
- 3. Scroll to the desired group, press the Right Soft key **(Options)**, and then press ( $\boxed{4 \text{ ghi}}$ ) *Rename*.
- 4. Enter a new name, and press the ( $\alpha$ ) key (**SAVE**).

#### *Move a Contact Entry to a Group*

1. Press the ( $\alpha$ ) key (MENU). *Contacts* is highlighted.

- 2. Press (def 3) Groups.
- 3. Scroll to the desired group, and press the (OK) key (VIEW), and then press the (o<sub>K</sub>) key (ADD).
- 4. Scroll to the desired contact, and then press the  $($  ok  $)$ key (**MARK**).
- 5. Repeat the previous step until all the desired contacts are marked, and then press the Left Soft key (**Done**).

A contact can only be associated with one group at a time.

### *Erase a Group*

- 1. Press the ( $\overline{OK}$ ) key (MENU). *Contacts* is highlighted.
- 2. Press (def 3) Groups.
- 3. Scroll to the desired group, press the Right Soft key (**Options**), and then press ( ) *Erase*.
- 4. To erase the group, highlight **Yes**, and then press the  $($  OK $)$  key.

## *Send a Group Message (Network Service)*

- 1. Press the ( $\overline{OK}$ ) key (MENU). *Contacts* is highlighted.
- 2. Press (def 3) *Groups*.
- 3. Scroll to the desired group, and press the Right Soft key (**Options**), then ( ) *New TXT Message*, ( ) *New Picture Message*, or ( $|_{def}$  <sup>3</sup>) New Video Message.
- 4. Create a message, and press the ( $\overline{OK}$ ) key (**SEND**).

## <span id="page-45-0"></span>**Speed Dials**

You can associate any mobile, home, or work phone number in the contact list with a speed dial location from 2 to 999 (network service).

Voicemail is assigned to speed dial location 1. Speed dial location 95 (#Warranty Center) is used to contact Verizon Warranty Center. Speed dial location 97 (#BAL) is used to check your billing balance. Speed dial location 98 (#MIN) is used to check your Verizon Wireless usage. Speed dial location 99 (#PMT) is used to make a bill payment.

To use speed dials, you must first ensure the one touch dial feature is enabled. See ["One Touch Dial," p. 70.](#page-70-0)

#### *Assign a Speed Dial Location*

- 1. Press the ( $\alpha$ ) key (MENU). *Contacts* is highlighted.
- 2. Press (  $\boxed{4 \text{ chi}}$  ) Speed Dials.
- 3. Scroll to an unassigned speed dial location, and press the ( ) key (**SET**).
- 4. To select a contact entry, scroll to the desired contact, and press the  $($  ok  $)$  key.
- 5. To select a number for speed dial for a contact with more than one number, scroll to the desired number, and press the  $($  ok  $)$  key.

### *Edit a Speed Dial Location*

- 1. Press the ( $\alpha$ ) key (MENU). *Contacts* is highlighted.
- 2. Press (  $\boxed{4 \text{ ghi}}$  ) Speed Dials.
- 3. Scroll to an assigned speed dial location, and press the (  $\sigma$ K ) key (**SET**).
- 4. To overwrite the existing speed dial location, highlight **Yes**, press the  $($  o $\mathbf{k}$  ) key, scroll to a desired contact, and then press the  $($  OK  $)$  key.
- 5. To select a number for speed dial for a contact with more than one number, scroll to the desired number, and press the  $($  ok) key.

### *Remove a Speed Dial Location*

- 1. Press the ( $\overline{OK}$ ) key (MENU). *Contacts* is highlighted.
- 2. Press (  $\boxed{4 \text{ ghi}}$  ) Speed Dials.
- 3. Scroll to an assigned speed dial location, and press the Right Soft key (**Remove**).
- 4. Highlight Yes, press the (OK) key.

## **Emergency Contacts**

In Case of Emergency (ICE) allows you to store names, phone numbers and other information, which will be helpful in case of emergency.

- **Tip:** When you have assigned ICE contacts and your device is locked, press the Left Soft key (**ICE**) to view the emergency information without unlocking the device.
- 1. Press the ( $\alpha$ ) key (MENU). *Contacts* is highlighted.
- 2. Press (  $\boxed{5}$  *jk*) *In Case of Emergency*.
- 3. Complete the information for your emergency contacts.
	- Scroll to an unassigned contact, press the  $($  o $<$   $\overline{\phantom{a}}$  ) key (**ADD**), and add an emergency contact from the existing contact list or by adding a new contact, and press the ( OK ) key (**SAVE**).
	- **Scroll to** *Personal Info*, press the ( $\alpha$ ) key (VIEW), scroll to a note entry, press the (o<sub>K</sub>) key (ADD), enter personal information in case of emergency, and press the  $($  ok) key (**SAVE**).

# **Section 6: Messaging**

### **Topics Covered**

- Text Messages
- Picture or Video Messages
- Message Folders
- Delete Messages
- Voicemail
- Visual Voice Message
- Mobile Instant Messaging
- Email Message
- Chat
- Blogs
- Message Settings

This section describes how to send different types of messages. It also describes other messaging features.

### **Text Messages**

If you have subscribed to a message network service, you can send and receive messages between compatible devices that also subscribe to a message service.

Your device supports the sending of text messages beyond the character limit for a single message. Longer messages are sent as a series of two or more messages. Verizon Wireless may charge accordingly. Characters that use accents or other marks, and characters from some language options, take up more space, limiting the number of characters that can be sent in a single message.

#### *Write and Send a Text Message*

- 1. Press the ( $\alpha$ ) key (MENU), and scroll to *Messaging*.
- 2. To write a new text message, press ( $\lceil \frac{1}{2} \rceil$ ) New Message, and then press ( $\left(\bigcap_{\alpha=2}^{\infty}\right)$  *TXT Message*.
- 3. Select a recipient from the contact list or enter the number.
- 4. To move to the *Text:* field, press the ( $\alpha$ ) key. Compose a message using the Alphanumeric keypad.
- 5. To send the message, press the ( $\overline{OK}$ ) key (**SEND**).

#### **Picture or Video Message**

The wireless network may limit the size of picture and video messages. If the inserted picture exceeds this limit, the device may make it smaller so that it can be sent.

A picture or video message can contain text and objects such as pictures, sound clips, or video clips.

To check availability and to subscribe to the picture or video messaging service, contact Verizon Wireless.

### **Important:** Exercise caution when opening messages. Messages may contain malicious software or otherwise be harmful to your device.

### *Write and Send a Picture or Video Message*

- 1. Press the ( $\alpha$ ) key (MENU), and scroll to *Messaging*.
- 2. To write a new text message, press ( $\sqrt{e^2}$ ) New Message, then press ( $\sum_{abc}$ ) *Picture Message* or ( $\sqrt{det}$  3) *Video Message.*
- 3. Select a recipient from the contact list or enter the number.
- 4. To move to the *Text:* field, press the (OK) key. Compose a message using the Alphanumeric keypad.
- 5. Add multimedia contents.
	- Picture message
		- 1. To add a picture, scroll down to the *Picture:* field. Press the Left Soft key (**My Pics**), scroll to the desired picture, and press the  $($   $\alpha$  $)$  key. To add a new picture using the camera, press the Right Soft key (**Options**), press ( ) *Take Picture*, press the ( ) key (**TAKE**), and press the Left Soft key (**Save**).
- 2. To add a sound clip, scroll down to the *Sound:* field. Press the Left Soft key (**Sounds**), scroll to the desired sound clip, and press the  $($  o $\times$  ) key. To record a new sound clip, press ( $\sqrt{|\mathbf{e}_1|^2}$ ) *Record New*, press the ( $\alpha$ ) key to begin recording, and then press the  $($  ok  $)$  key  $(STOP)$  to end recording, and press the  $\left(\begin{array}{c} 0_K \end{array}\right)$  key to select the new recording and return to the message.
- Video message

To add a video clip to a video message, scroll down to the *Video:* field. Press the Left Soft key (**Videos**), scroll to the desired video clip, and press the  $($  o $\mathbf{\mathbf{K}})$  key. To add a new video clip using the camcorder, press the Right Soft key (**Options**), press ( ) *Record Video*, press the ( ) key (**REC)** to begin recording, press the ( $\alpha$ ) key (**STOP**) to end recording, and then press the Left Soft key (**Save**).

- 6. To add a message title, scroll down to the *Subject:*. Enter text (up to 80 characters) using the Alphanumeric keypad.
- 7. To send the message, press the ( $\overline{\text{OK}}$ ) key (**SEND**).

### **Message Folders**

The device saves received messages in the Inbox folder. The Sent folder is used to store messages that have been delivered to their recipients. The Drafts folder is used to store drafts of messages.

To open the Inbox, Sent, or Drafts folder, press the Left Soft key  $(Message)$ , and then press  $(\sum_{abc}$ ) *Inbox*,  $(\sqrt{det 3})$  *Sent*, or  $(\sqrt{4}$  ghi) *Drafts*. The message list is displayed. Scroll to a message, and select from the available options.

# **Voicemail**

# *Receive a Voicemail Message*

When you receive a new voicemail message, the device displays a voicemail notification.

- 1. Scroll to *Listen Now* or *Listen Later*.
- 2. Press the  $($  ok  $)$  key.

*Listen to a Voicemail Message* 

- 1. Press the Left Soft key (Message), and then press ( $\boxed{5 |jk|}$ ) *Voicemail*.
- 2. Press the ( $\alpha$ ) key (CALL) to dial your voicemail service and retrieve your message.

# **Visual Voice Mail**

Your device features a visual interface to access and manage your voicemail messages. With this, you do not need to listen through voice instructions, but can directly use onscreen options to listen to messages and archive them, call back or reply with text messages, and more.

1. Press the ( $\alpha$ ) key (MENU), and scroll to *Messaging*.

2. Press ( $\lceil \frac{1}{2} \rceil$  *Visual Voice Mail*, and then select from the available options.

### **Mobile Instant Messaging**

- 1. Press the  $($ <sub>OK</sub>) key (**MENU**), and scroll to *Messaging*.
- 2. Press ( $\sqrt{2}$ <sub>P9<sup>rs</sup>)</sub> *Mobile IM*, and then select from the available options to download IM applications, or use one of the applications preloaded.

### **Email Message**

- 1. Press the ( $\alpha$ ) key (MENU), and scroll to *Messaging*.
- 2. To launch the internet browser and access the email messaging screen (network service), press ( $\boxed{B}$  *two*)) *Email.*

**Important:** Exercise caution when opening messages. Messages may contain malicious software or otherwise be harmful to your phone.

### **Chat**

- 1. Press the ( $\alpha$ ) key (MENU), and scroll to *Messaging*.
- 2. To launch a browser and chat with IM users (network service), press (wxyz 9) *Chat*.

### **Blogs**

- 1. Press the ( $\alpha$ ) key (**MENU**), and scroll to *Messaging*.
- 2. To access your personal blogs, press  $\left(\overline{0 \cdot \frac{D_0}{R_0}}\right)$  *Blogs*.

# **Message Settings**

This menu allows you to define settings for messages sent or received on your device.

- 1. Press the Left Soft key (**Message**), and then press the Left Soft key (**Settings**).
- 2. To define message settings, select from the following:

*Entry Mode* — Change the default entry mode for writing text.

*Auto Save Sent* — Select whether to automatically save all sent messages to the *Sent* folder.

*Auto Erase Inbox* — Select whether to automatically erase the oldest (unlocked) message from the Inbox folder when the device memory is full. If set to *Off*, you are prompted to delete messages from your Inbox when the memory is full.

*Messaging Font Size* — Change the character size of messages in folders and when composing a text message.

*TXT Auto View* — Select whether to display incoming text messages automatically. If set to *Off*, when a message is received, you are prompted to select *View Now* or *View Later*.

*Pic-Video Auto Receive* — Select whether to save incoming picture or video messages automatically. If set to *Off*, you can select *Reject* to refuse to receive the message.

*Quick Text* — View and edit *Quick Text* entries that are short, prewritten messages that you can insert into text messages.

*Voicemail #* — Change the default voicemail speed dial number.

*Callback #* — Change the default callback number that is sent.

*Signature* — Create or edit text that is automatically attached to each outgoing message.

# **Section 7: Settings**

### **Topics Covered**

- My Verizon
- Bluetooth Menu
- Sounds Settings
- Display Settings
- Habitat
- **Phone Settings**
- Call Settings
- Memory
- Phone Info

This section describes how to define settings for your device.

#### **My Verizon**

My Verizon connects to the Verizon Wireless Mobile Web, which allows you to browse the web from your device. For more information, see ["Mobile Web," p. 77.](#page-77-0)

#### **Bluetooth Wireless Technology**

Bluetooth technology enables wireless connections between electronic devices and can be used to send and receive images, texts, voice recordings, video clips, notes, and more. It can also be used to connect wirelessly to products that use Bluetooth wireless technology, such as computers. You can synchronize your phone and your PC using Bluetooth connectivity.

This device is compliant with Bluetooth specification 2.0, supporting the following profiles: HSP (headset profile), HFP (hands-free car kit profile), DUN (dial-up networking), A2DP (stereo), PBAP (phonebook access), BIP/BPP (printing and imaging), OPP (object push — support for vCard and vCalendar), FTP (file transfer). To ensure interoperability between other devices supporting Bluetooth technology, use approved accessories for this model. Check with the manufacturers of other devices on compatibility with this device.

#### *Pair*

To send or receive information via Bluetooth connectivity, you must pair a recognized Bluetooth wireless device.

- 1. Press the ( ) key **MENU**, and scroll to *Settings & Tools*.
- 2. Press ( $\left( \frac{1}{\text{det }3} \right)$ ) *Bluetooth Menu.* A message will appear asking if you would like help setting up Bluetooth. Press the  $($ OK) key (**Yes**). A message will appear asking you to turn on the wireless device you want to pair to. Press the  $($  ok) key. The program will automatically turn on Bluetooth technology and search for Bluetooth devices nearby and then display a list of available devices.
- 3. To pair a Bluetooth headset, scroll to the headset you want to pair with, and press the (o<sub>K</sub>) key (PAIR).
- 4. The device may request you to use the alphanumeric keypad to enter the passkey of the headset you want to pair with. You should be able to find this in the headset's user guide.
- 5. Press the  $($  ok  $)$  key. Your phone will then pair with the headset.
- 6. Choose **Always Ask** or **Always Connect** and press the ( $\alpha$ ) key. Select Yes or No and press the ( $\alpha$ key.

## *Turn Bluetooth On or Off*

To use Bluetooth features, you must turn the Bluetooth connectivity on.

Bluetooth Wizard will pop up the first time you go into the Bluetooth Menu.

- **Note:** Features using Bluetooth technology increase the demand on battery power and reduce the battery life.
- 1. Press the ( $\alpha$ ) key (MENU), and scroll to *Settings & Tools*.
- 2. Press ( $\left[\right]$ <sub>def</sub> <sub>3</sub>) *Bluetooth Menu*.
- 3. Press the Left Soft key to turn Bluetooth connectivity on or off.

#### *Bluetooth Settings*

- 1. Press the ( $\alpha$ ) key (MENU), and scroll to *Settings & Tools*.
- 2. Press (def 3) *Bluetooth Menu.* A message will appear asking if you would like help setting up Bluetooth. Press the  $($ OK) key (**Yes**). A message will appear asking you to turn on the wireless device. Press the  $($  ok) key. The program will automatically turn on Bluetooth technology and search for Bluetooth devices nearby and then display a list of available devices.
- 3. To configure the Bluetooth settings, press the Right Soft key (**Options**) and select from the following:
	- Bluetooth Wizard: To search for devices, pair and connect to a device.
	- My Phone Name: To enter a customized name for device recognition.
	- Discovery Mode: To allow other devices to see your device.
	- Sharing: To allow you to enable sharing the My Pictures, My Videos, and Bluetooth Inbox folders.
	- Supported Profiles: To display a list of supported Bluetooth profiles. Highlight a profile and press the ( $\alpha$ ) key (**VIEW**) to see the details.
	- My Name Card: To display My Name Card details.
	- Bluetooth Inbox: To view files received via Bluetooth.

# **Sounds Settings**

- 1. Press the ( $\alpha$ ) key (MENU), and scroll to *Settings & Tools*.
- 2. Press (  $\overline{a_{\text{phi}}}$ ) *Sound Settings*, and select from the following: *Call Sounds* — Set ringtones for incoming calls by selecting

*Call Ringtone*, and then the desired ringtone. Set the device to vibrate when a call is received by setting *Call Vibrate* on.

*Alert Sounds* — Select the alert type (*Tone*, *Vibrate*, or *Reminder*) for an incoming text message, picture message, or voicemail. Select *Emergency Tone* to set the alert type (*Alert*, *Vibrate*, or *Off*) for emergency dialing.

*Keypad Volume* — Set the volume for the keypad.

*Service Alerts* — Activate an alert.

- Select *ERI* (Enhanced Roaming Indicator) to display the status of the mobile service (network service). The status can be "Verizon Network", "Extended Network", or "Roaming". See ["Banner," p. 61.](#page-61-0)
- Select *Minute Beep* to sound an alert every minute during a call.
- Select *Call Connect* to alert you when a call is connected.

*Power On/Off* — Enable or disable tones when your device is turned on or off. This option only works when the master volume is not set to *All Sounds Off* or *Alarm Only*.

3. Press the  $($  OK  $)$  key.

#### *Turn Silent Mode On or Off*

To turn Silent Mode on, open the flip, and press the Volume keys down until *All Sounds Off* is displayed.

To turn Silent Mode off, press the Volume keys up until the sound reaches the desired level.

#### *Turn Vibrate Mode On or Off*

To activate Vibrate Mode and mute all other sounds, open the flip, press and hold the Vibration key  $(\Box x)$  until 'VIBRATE SET' is displayed.

To deactivate Vibrate Mode, open the flip, press and hold the Vibration key  $(\sqrt{u^2+1})$  until 'VIBRATE CANCEL' is displayed.

#### **Display Settings**

The Display settings menu provides the possibilities to modify the look and feel of the phone display. Scroll to the desired options, and press the  $($  ok) key, such as:

#### <span id="page-61-0"></span>*Banner*

You can create your own personalized greeting that appears in the idle screen or choose the ERI Banner which displays the network to which you have subscribed.

- 1. Press the ( $\alpha$ ) key (MENU), and scroll to *Settings & Tools*.
- 2. Press ( ) *Display Settings*, press ( ) *Banner*, and then select from the following:

*Personal Banner* — Enter your own banner text of up to 18 characters. To change the text color, select **Color**. The **Color** option is only available when Habitat Mode is disabled. See ["Habitat," p. 64.](#page-64-0)

*ERI Banner* — Display ERI text over your personal banner, alerting you to the current cellular status (network service).

# *Backlight*

- 1. Press the ( $\overline{OK}$ ) key (MENU), and scroll to *Settings & Tools*.
- 2. Press ( ) *Display Settings*, press ( ) *Backlight*, and then select from the following:

*Front Display*, *Main Display*, *Keypad* — Set how long the front display, main display, or the keypad backlight remains on before dimming.

### *Wallpaper*

- 1. Press the ( $\alpha$ ) key (MENU), and scroll to *Settings & Tools*.
- 2. Press  $(\lceil \frac{1}{2} \rceil \rceil)$  *Display Settings*, and then press  $(\lceil \frac{1}{2} \rceil)$ *Wallpaper*.
- 3. Press ( $\left(\frac{1}{\log_2 n}\right)$ ) *My Pictures* or ( $\geq$  abc)) *My Videos*, select an image or a video, and then press the  $($  ok) key. The wallpaper will only be displayed if Habitat Mode is disabled, see ["Habitat,"](#page-64-0)  [p. 64](#page-64-0). If Habitat Mode is activated, a prompt is displayed asking whether you want to turn it off.

*Display Themes*

- 1. Press the ( $\alpha$ ) key (MENU), and scroll to *Settings & Tools*.
- 2. Press (  $\boxed{5}$  *jk*) *Display Settings*, and then press (  $\boxed{4}$  *ghi*) *Display Themes*.
- 3. Scroll to the desired option, and press the ( $\overline{O(K)}$ ) key **SET**.

To set the theme, Habitat Mode (the default) must be disabled. See ["Habitat," p. 64.](#page-64-0)

#### *Main Menu Settings*

- 1. Press the ( $\overline{OK}$ ) key (MENU), and scroll to *Settings & Tools*.
- 2. Press ( ) *Display Settings*, and then press ( ) *Main Menu Settings*.
- 3. Scroll to the desired option, and press the  $($  ok  $)$  key.

The default Main Menu setting is *Tab*.

#### *Dial Fonts*

- 1. Press the ( $\alpha$ ) key (MENU), and scroll to *Settings & Tools*.
- 2. Press (  $\boxed{5}$  *jk*) *Display Settings*, and then press ( $\boxed{\text{mod}}$  *Dial Fonts*.
- 3. Scroll to *Normal* or *Large*, and press the (OK) key.

#### *Clock Format*

- 1. Press the ( $\alpha$ ) key (MENU), and scroll to *Settings & Tools*.
- 2. Press ( 5 JK) *Display Settings*, and then press (  $\sqrt{7}$  pars) *Clock Format*.
- 3. Scroll to the desired option, and press the  $($  ok) key.

## *Pulsing Alert*

Pulsing alert acts as a reminder. The front display flashes when there are missed calls or unread messages.

- 1. Press the ( $\overline{OK}$ ) key (MENU), and scroll to *Settings & Tools*.
- 2. Press (  $\boxed{5}$  *jk*) *Display Settings*, and then press (  $\boxed{8}$  tw) *Pulsing Alert*.
- 3. Scroll to the desired option, and press the  $($  ok) key.

### <span id="page-64-0"></span>**Habitat**

Habitat Mode provides a unique and interactive way to connect with your social circle. When you place or receive a call or a message, that interaction appears on the idle screen as a graphic.

- 1. Press the ( $\overline{OK}$ ) key (MENU), and scroll to *Settings & Tools*.
- 2. Press ( $\lceil \sqrt{n} \cdot \sqrt{6} \rceil$ ) *Habitat*.
- 3. Scroll to  $On$  or *Off*, and press the  $($ OK  $)$  key.

## **Phone Settings**

The Phone Settings menu allows you to designate specific network settings and operational modes for your device. Scroll to the desired options, and press the  $($  ok) key, such as:

### *Airplane Mode*

When Airplane Mode is on, all features that use radio frequencies are disabled and you cannot place or receive phone calls. See ["Airplane Mode," p. 27](#page-27-0).

#### *Set Shortcuts*

You can assign applications to the UP. LEFT or DOWN Directional keys. These can be opened by pressing the corresponding keys on the idle screen. The RIGHT Directional key is used to access My Shortcuts. The default shortcuts are listed as follow:

- To open Dashboard, press the Directional key up.
- To activate Habitat Mode, press the Directional key down.
- To open My Verizon, press the Directional key left.
- To open My Shortcuts, press the Directional key right. The default settings of My Shortcuts are:
	- 1. New TXT Message
	- 2. Media Center
	- 3. Picture & Video
	- 4. Alarm Clock

To change the shortcuts, do the following:

- 1. Press the ( $\alpha$ ) key (MENU), and scroll to *Settings & Tools*.
- 2. Press ( $\sqrt{P_{\text{pars}}}$ ) Phone Settings, and then press ( $\sqrt{P_{\text{abc}}}$ ) *Set Shortcuts*.
- 3. Press ( $\left(\bigcap_{\alpha\in\mathbb{N}}\right)$ ) *Set My Shortcuts*, or ( $\left(\bigcap_{\alpha\in\mathbb{N}}\right)$  *Set Directional Keys*, scroll to the shortcut or the Directional key to be assigned, and press the (**OK**) key (**SET**).
- 4. Scroll to the desired application, and press the  $($  ok) key.

### *Voice Command Settings*

- 1. Press the ( $\overline{OK}$ ) key (MENU), and scroll to *Settings & Tools*.
- 2. Press ( $\sqrt{2}$  *Pars*) *Phone Settings*, and then press ( $\sqrt{2}$  *Poice Command Settings*, the following options display.
	- *Choice List*: When voice recognition is not confident it has recognized a name or number correctly, it will show you a list of up to three choices. You can control when the choice list appears.
	- *Sensitivity*: The sensitivity setting controls how the voice recognition software determines when a spoken word is a match. If you frequently experience the message "Please Repeat ..." or "No Match Found", adjust the sensitivity toward *Reject Less*. If you frequently experience false activations (when the phone recognizes a name you didn't say), adjust the sensitivity toward *Reject More*.
	- *Digit Dialing*: To adapt digit dialing to your voice.
	- *Sound*: You can customize the voice recognition tool by turning playback on or off for prompts, names, and numbers. You can also change the speed and volume of name playback.
	- *About*: To show the version, build number and device model type of the current voice recognition tool.

#### *Language*

The display language can be set to English or Spanish.

- 1. Press the ( $\alpha$ ) key (MENU), and scroll to *Settings & Tools*.
- 2. Press ( $\sqrt{2}$ <sub>Pqrs</sub>) *Phone Settings*, and then press ( $\sqrt{4}$ <sub>9</sub>n) *Language*.
- 3. Scroll to *English* or *Español*, and press the ( $\alpha$ ) key.

#### *Location*

The Location Global Positioning Service (GPS) setting identifies your location to the network. You can enable this setting or set GPS to work only if you call the emergency services.

- 1. Press the ( $\overline{OK}$ ) key (MENU), and scroll to *Settings & Tools*.
- 2. Press ( $\sqrt{2}$  *Prone* Settings, and then press ( $\boxed{5}$  *jkl*) *Location*.
- 3. Scroll to *Location On* or *E911 Only*, and press the (**OK**) key.

### *Security*

The Security menu allows you to lock your device, set restrictions, and other security options.

- 1. Press the ( $\overline{OK}$ ) key (MENU), and scroll to *Settings & Tools*.
- 2. Press ( $\sqrt{P_{\text{pars}}}$ ) *Phone Settings*, and then press ( $\sqrt{P_{\text{pno}}}$  *Security*.
- 3. Enter the lock code (factory settings are the last four digits of your phone number), press the  $\begin{pmatrix} 0 & 0 \\ 0 & 0 \end{pmatrix}$  key, and select from the available options.

### *System Select*

- 1. Press the ( $\alpha$ ) key (MENU), and scroll to *Settings & Tools*.
- 2. Press ( $\sqrt{7}$ <sub>pars</sub>) *Phone Settings*, press ( $\sqrt{7}$ <sub>pars</sub>) *System Select*, and then select from the following:

*Home Only* — Make and receive calls in your home area only.

*Automatic* — Search for service in another network. The roaming rate applies when you are not in the home service area.

#### *NAM Selection*

If your phone is registered with two phone numbers using number assignment modules (NAM) (for example, work and personal numbers), you can choose which number to use as your origination number.

- 1. Press the ( $\alpha$ ) key (MENU), and scroll to *Settings & Tools*.
- 2. Press ( $\sqrt{2}$ <sub>pars</sub>) *Phone Settings*, press ( $\boxed{8}$  tw) *NAM Selection*.
- 3. Scroll to *NAM 1* or *NAM 2*, and press the ( $\alpha$ ) key.

## **Call Settings**

You can define how your device handles incoming and outgoing calls.

### *Answer Options*

You can define how calls are answered on your device.

The default Answer Options setting is *Flip Open*.

- 1. Press the ( $\alpha$ ) key (MENU), and scroll to *Settings & Tools*.
- 2. Press ( $\boxed{8}$  tuv) *Call Settings*, and then press ( $\boxed{1 \odot 2}$ ) *Answer Options*.
- 3. Scroll to the method you wish to use for answering calls, and press the ( $\overline{OK}$ ) key (**MARK**).
- 4. Press the Left Soft key (**Done**).

#### *Auto Retry*

- 1. Press the ( $\alpha$ ) key (MENU), and scroll to *Settings & Tools*.
- 2. Press ( $[8 \text{ tw}]$ ) *Call Settings*, and then press ( $[2 \text{ abc}]$ ) *Auto Retry*.
- 3. To automatically redial a number when the attempted call fails, scroll to  $On$ , and then press the  $($  ok  $)$  key.

#### *TTY Mode*

- 1. Press the ( $\overline{OK}$ ) key (MENU), and scroll to *Settings & Tools*.
- 2. Press ( $\boxed{8 \text{ tw}}$ ) *Call Settings*, and then press ( $\boxed{\text{def}}$ ) *TTY Mode*. A prompt informs you that enabling TTY will disable headset audio. Press the  $($  o<sub>K</sub>) key, and then select from the following:

*TTY Full* — Turn on full TTY capability.

*TTY + Talk* — Turn on TTY in voice carry-over (VCO) mode.

*TTY + Hear* — Turn on TTY in hearing carry-over (HCO) mode.

*TTY Off* — Turn off TTY mode.

### *HAC Mode*

- 1. Press the  $\begin{pmatrix} 0 & 0 \\ 0 & 0 \end{pmatrix}$  key (MENU), and scroll to *Settings & Tools*.
- 2. Press ( $\overline{B}$  *tuv*) *Call Settings*, and then press ( $\overline{A}$  *ghi*) *HAC Mode*.
- 3. To turn on hearing aid compatibility (HAC) mode, scroll to *On*, and then press the  $\left(\begin{array}{c} 0 & R \end{array}\right)$  key.

## <span id="page-70-0"></span>*One Touch Dial*

You can use the one touch dial feature by pressing and holding the designated speed dial key. See ["Speed Dials," p. 45.](#page-45-0)

- 1. Press the  $\begin{pmatrix} 0 & 0 \\ 0 & 0 \end{pmatrix}$  key (MENU), and scroll to *Settings & Tools*.
- 2. Press ( $\boxed{8}$  *tuv*) *Call Settings*, and then press ( $\boxed{5}$  *jk) One Touch Dial*.
- 3. Scroll to *On* or *Off*, and press the  $\binom{X}{X}$  key.

### *Voice Privacy*

- 1. Press the  $\begin{pmatrix} 0 & 0 & 0 \\ 0 & 0 & 0 \end{pmatrix}$  key (MENU), and scroll to *Settings & Tools*.
- 2. Press ( $\left[\mathsf{B}^{\text{tw}}\right]$ ) *Call Settings*, and then press ( $\left[\mathsf{m}\right]$  of  $\left[\mathsf{V}$ *Privacy*.
- 3. To set the voice privacy feature for CDMA calls, scroll to *On*, and then press the  $\left(\begin{array}{c} \circ \mathbf{k} \end{array}\right)$  key.

## *DTMF Tones*

1. Press the  $\begin{pmatrix} 0 & 0 \\ 0 & 0 \end{pmatrix}$  key (MENU), and scroll to *Settings & Tools*.

2. Press ( $\left[8 \text{ tw} \right]$ ) *Call Settings*, and press ( $\left[7 \text{ pers}\right]$ ) *DTMF Tones*, then select from the following:

*Normal* — To send out a tone for a fixed period no matter how long you press the key.

*Long* — To send out a continuous tone for as long as you press the key.

#### **Memory**

The Memory menu allows you to manage your *Save Options* (for *Pictures*, *Videos*, and *Sounds*) on your *Phone Memory* or *Card Memory*.

- 1. Press the ( $_{\text{OK}}$ ) key (MENU), and scroll to *Settings & Tools*.
- 2. Press  $(w \sim q)$  *Memory*, and then select from the following:

*Save Options* — To set your *Pictures*, *Videos*, and *Sounds* to be saved to either phone memory or card memory.

*Phone Memory* — To view the memory usage for everything stored on your phone.

*Card Memory* — To view memory usage of everything stored on your memory card.

### **Phone Info**

- 1. Press the ( $_{\text{OK}}$ ) key (MENU), and scroll to *Settings & Tools*.
- 2. Press  $\left(\overline{\mathbf{Q}_{\text{next}}}^{\mathbf{D}_{\text{c}}}\right)$  *Phone Info*, and then select from the following:
*My number* — To display the Mobile Device and Identification numbers.

<span id="page-72-0"></span>*SW/HW Version* — To view the version of software, PRL, ERI, Browser, Media Center, MSUI, Hardware, and ESN of your device.

*Icon Glossary* — To view the list of icons with a brief description.

*Software Update* — To check the software update status and the availability of new software.

3. Highlight the desired item and Press the  $\binom{1}{x}$  key to view the detailed information.

## **Section 8: Media Center**

#### **Topics Covered**

- Media Center
- Music & Tones
- Picture & Video
- Mobile Web
- Browse & Download

This section describes how to download music, tones, and video. It also describes how to take, record and store pictures and videos, sounds, and ringtones with your device.

### **Media Center**

Media Center (network service) allows you to download ringtones, music, sounds, pictures, videos, games, news, information, tools, and other extras. You can also find information such as the location of restaurants or ATMs. With Media Center, you can personalize your device to your own preference and lifestyle.

This feature shares memory space with other features. You can also view memory information to see how much memory is available.

For additional information on Media Center services, see **<http://products.vzw.com/>**.

## **Music & Tones**

### *V CAST Music with Rhapsody®*

V CAST Music with Rhapsody is a digital music service that lets you listen to millions of songs from thousands of artists. Discover new and old favorites in an extensive music catalog. Download V CAST Music with Rhapsody to sync tracks, albums, and playlists to your new compatible phone, while managing your existing PC music library all in one place.

### *Purchase Songs on Your V Cast Music with Rhapsody Capable Device\**

<span id="page-74-0"></span>When you purchase music from your wireless device, you also get a second copy that can be downloaded to your PC from the V CAST Music with Rhapsody software.

\*Per-song charges apply.

- 1. Press the ( ) key (**MENU**), and scroll to *Media Center*.
- 2. Press ( $\lceil \cdot \cdot \cdot \rceil$ ) *Music & Tones*, and then press ( $\lceil \cdot \cdot \cdot \rceil$ ) *V CAST Music|Rhapsody*.
- 3. Press the  $($ OK $)$  key to agree to the Terms & Conditions.
- 4. Scroll to a category, and press the  $($  ok) key.
- 5. Scroll to the music that you want to purchase, and press the  $($ **o** $\mathbf{k}$  $)$  key  $(\mathbf{Buv})$ .
- 6. The CONFIRM PURCHASE screen displays the price and items you selected to purchase. Press the ( $\alpha$ <sub>K</sub>) key (**Buy**) to accept the terms.
- 7. You receive confirmation that your purchase was successful and your music is available for download. Press the  $($  o $\times$  ) key to download the song. You can then play your new song from the My Music menu.

*Sync Your Music from Your PC to Your V CAST Music Wireless Device*

- 1. Open V CAST Music with Rhapsody. Don't have V CAST MUSIC with Rhapsody? Download it for free at **<www.verizonwireless.com/music>**.
- 2. Plug in the USB cable (purchased separately) to your phone and connect it to a USB port on your PC.
- 3. From the main screen on your phone, the SYNC MUSIC V CAST MOBILE PHONE display appears. Your phone should display the message: Connected.
- 4. Drag and drop the song(s) you want to sync from My Library, to your V CAST mobile phone, listed under the Sources tab.

Once synchronization is complete, press the END/Power key and disconnect the USB cable (purchased separately).

**Note:** A compatible USB cable (sold separately) is required for syncing.

## **Picture & Video**

<span id="page-76-1"></span>Picture & Video (network service) allows you to view, take, and send digital pictures and video clips from your device and access the V CAST streaming multimedia service.

#### <span id="page-76-2"></span>*Download a Video Clip*

- 1. Press the ( $\overline{OK}$ ) key (MENU), scroll to *Media Center*.
- 2. Press ( $\sum_{abc}$ ) Picture & Video, and then press ( $\log_a$ ) *V CAST Videos*.
- 3. Scroll to the category you want and press the  $($  ok) key. Repeat until you find a video clip that you want to download.
- 4. Press the (  $\overline{OK}$  ) key (**SAVE**).
- 5. Highlight **Yes** to accept charges, if applicable, and press the  $(x)$  key. The video download begins.

#### <span id="page-76-0"></span>*Take a Picture*

- 1. To activate the camera, press the Camera/Video key ( $\square$ ) located below the End Key( $\circ$ ).
- 2. To take a picture and save it to My Pictures, press the  $($  OK) key (**TAKE**), and the Left Soft key (**Save**).
	- To view pictures saved in your device, press the Left Soft key (**My Pics**).
	- To adjust the picture quality, press the Right Soft key (**Options**), and select from the available options.

**Warning:** Keep a safe distance when using the flash. Do not use the flash on people or animals at close range. Do not cover the flash while taking a picture.

#### <span id="page-77-0"></span>*Record a Video*

- 1. To activate the camcorder, press and hold the Camera/Video key ( $\Box$ ) located below the End Key ( $\Box$ ).
- 2. To record a video clip and save it to My Videos, press the ( $\alpha$ ) key (REC), press the ( $\alpha$ ) key (**STOP**), and then press the Left Soft key (**Save**).
	- To preview video clips saved in your device, press the Left Soft key (**Videos**).
	- To define specific video recorder settings, press the Right Soft key (**Options**) and select from the available options.

#### <span id="page-77-1"></span>**Mobile Web**

This feature is currently only available within certain areas. For more information, contact Verizon Wireless.

#### *Launch Verizon Wireless Mobile Web*

- 1. Press the ( $\alpha$ ) key (MENU), scroll to *Media Center*.
- 2. Press  $([4 \text{ gni}])$  *Mobile Web.*
- 3. Select Mobile Web 2.0 and press the  $($  ok) key.

**Note:** In the idle screen, to quickly access Mobile Web, press the Directional key up, and with Mobile Web 2.0 highlighted press the  $($  ok) key.

### **Browse & Download**

### <span id="page-78-0"></span>*VZ Navigator*

VZ Navigator supports the GPS-related service, helping you find your way. With VZ Navigator, you can get your current location, or get directions from the current location to a selected address.

- 1. To activate VZ Navigator, press the ( $\overline{O(K)}$ ) key (MENU), and scroll to *Media Center*.
- 2. Press (  $\boxed{5}$  *[K] Browse & Download.*
- 3. Press  $\left(\begin{matrix} det & 3 \end{matrix}\right) VZ$  *Navigator*, and then press the  $\left(\begin{matrix} OK \end{matrix}\right)$  key.

To use this service, you must activate the location function. See ["Location," p. 67](#page-67-0).

## **Section 9: Tools**

#### **Topics Covered**

- Voice Commands
- Calculator
- Calendar
- Calendar Preview
- Alarm Clock
- Stopwatch
- World Clock
- Notepad

This section describes how to perform some simple voice commands, calculations, and set an alarm.

#### **Voice Commands**

Call contacts and carry out device functions by giving a voice command.

Voice commands are language-dependent, and you must set the recognition language. Before using voice commands, see ["Language," p. 67.](#page-67-1)

In the idle screen, to quickly access the voice commands, press and hold  $(\bigcap_{n\in\mathbb{N}}\mathbb{R})$  until the voice commands list displays.

### *Voice Commands Settings*

- 1. Press the ( $\overline{OK}$ ) key (MENU), and scroll to *Settings & Tools*.
- 2. Press ( ) *Tools*, and then press ( ) *Voice Commands*.
- 3. Press the Right Soft key (**Settings**), and select from the available options.

#### <span id="page-80-0"></span>*Voice Commands*

Some functions that you can perform using voice commands on your device are:

- *Call <Name> <Loc>*: To dial by saying a name in your contact list, a name and a location (home, work, mobile) or the phone number.
- *Send <Msg Type>*: To send a text, picture, or video message to a number or to someone in your Contact List.
- *Lookup <Name>*: To open the contact record for any name in your contact list.
- *Play <Playlist>*: To open a music playlist.
- *Go To <Menu>*: To open any application installed on your device.
- *Check <Item>*: To view details of your phone status, voicemail, messages, missed calls, time, signal strength, battery level, and volume level.
- *My Verizon*: To view information about your Verizon Wireless account.
- *Help*: To read a tutorial on how to use Voice Commands.

### **Calculator**

<span id="page-81-0"></span>Calculator allows you to perform simple mathematical calculations using your device.

- 1. Press the ( $\alpha$ ) key (MENU), and scroll to *Settings & Tools*.
- 2. Press ( $\geq$ <sub>abc</sub>) *Tools*, and then press ( $\geq$ <sub>abc</sub>) *Calculator*.
- 3. Enter the first number of the calculation using the Alphanumeric keypad.
	- To change a number to a negative, press  $(\sqrt{q} \#)$ .
	- To insert a decimal point, press  $(\overline{*_0})$ .
- 4. Use the Directional key to add (UP), subtract (DOWN), multiply (RIGHT), or divide (LEFT) values. To enter a parenthesis or power, press the Right Soft key (**Operator**) and select *(, )*, or *Power* by pressing the  $($  ok ) key.
- 5. Enter the second number.
- 6. Press the  $($  OK  $)$  key (equals) to solve your equation.
- **Note:** This calculator has limited accuracy and is designed for simple calculations.

## **Calendar**

<span id="page-82-0"></span>The calendar allows you to document your schedule and keep it convenient to access. You can schedule appointments in the calendar and set your device to alert you with a reminder.

### *Schedule a New Appointment*

- 1. Press the ( $\overline{OK}$ ) key (MENU), and scroll to *Settings & Tools*.
- 2. Press  $\left(\frac{1}{2 \text{ abc}}\right)$  *Tools*, and then press  $\left(\frac{1}{\text{ abc}}\right)$  *Calendar*.
- 3. To add a new appointment, scroll to the desired date, and then press the Left Soft key (**Add**).
- 4. Enter the details and use the Directional key to navigate between information fields.
- 5. Press the (**OK**) key (**SAVE**).

#### *Update an Existing Appointment*

- 1. Press the ( $\overline{OK}$ ) key (MENU), and scroll to *Settings & Tools*.
- 2. Press  $\left(\frac{1}{2 \text{ abc}}\right)$  *Tools*, and then press  $\left(\frac{1}{\text{ abc}}\right)$  *Calendar*.
- 3. Scroll to the date of the appointment to be modified, and then press the (**OK**) key (**VIEW**).
- 4. Scroll to the desired appointment entry, press the  $($   $\alpha$  $)$ key (VIEW), and then press the ( $\overline{X}$ ) key (EDIT).
- 5. Scroll to the fields to be updated, edit the corresponding information, and then press the (OK) key (SAVE).

#### **Calendar Preview**

Calendar preview allows you to display the calendar appointments for the current date in the idle screen.

- 1. Press the ( $_{\text{OK}}$ ) key (MENU), and scroll to *Settings & Tools*.
- 2. Press  $\left(\frac{1}{2 \text{ abc}}\right)$  *Tools*, and then press  $\left(\frac{1}{4 \text{ ghd}}\right)$  *Calendar Preview.*
- 3. Press ( $\lceil \cdot \cdot \cdot \rceil$ ) Main Screen, scroll to On, and then press the  $($  ok) key. The calendar preview will only be displayed if Habitat Mode (the default) is turned off, see ["Habitat,"](#page-64-0)  [p. 64](#page-64-0). If Habitat Mode is turned on, a prompt is displayed asking whether you want to turn it off.

## <span id="page-83-0"></span>**Alarm Clock**

#### *Set an Alarm*

- 1. Press the ( $\alpha$ ) key (MENU), and scroll to *Settings & Tools*.
- 2. Press ( $\sum_{abc}$ ) *Tools*, and then press ( $\sum_{b}$  *Alarm Clock.*
- 3. Three options display as *Alarm 1*, *Alarm 2*, and *Alarm 3*. Scroll to the desired option, and press the  $($  ok  $)$  key.
- 4. To complete the alarm settings, enter details and navigate between information fields.
- 5. Press the  $(\overline{OK})$  key (SAVE). When an alarm is set,  $\leftarrow$  is displayed on the idle screen.

When an alarm time is reached, the alarm tone sounds or your device vibrates, depending on the master volume settings.

Select *Snooze* to turn the alarm off and have it sound again after 10 minutes. Select *Dismiss* to turn off the alarm.

## **Stopwatch**

<span id="page-84-0"></span>The stopwatch can be used for time measurement, such as for a sporting event. You can time up to ten records.

The accuracy of the stopwatch is not the same as that of a professional instrument. Therefore, Nokia advises against its use for official competitions or any other event in which a high-precision device would be required to establish exact times.

- 1. Press the ( $\overline{OK}$ ) key (MENU), and scroll to *Settings & Tools*.
- 2. Press ( $\sqrt{2}$ <sub>abc</sub>) *Tools*, and then press ( $\sqrt{mn}$  6) *Stopwatch*.
	- To start timing an event, press the  $($ **OK**) key (**START**). The elapsed time is displayed in the mm:ss:ms format.
	- To time multiple events and mark the elapsed time for each event you are timing, press the Left Soft key (**Split**).
	- To stop the watch, press the  $($ **OK**) key (**STOP**).
	- To reset the watch to zero after stopping it, press the Right Soft key (**Reset**).

### **World Clock**

<span id="page-85-1"></span>World clock allows you to determine the current time in another time zone or country.

- 1. Press the ( $\alpha$ ) key (MENU), and scroll to *Settings & Tools*.
- 2. Press ( $\geq$ <sub>abc</sub>) *Tools*, and then press ( $\geq$ <sub>*Pqcs*)</sub> *World Clock.* The world map is displayed. When scrolling over the world map, the corresponding local time is displayed below the city name.
	- To turn daylight savings time on or off for the selected city, press the Left Soft key (**Set DST**).
	- To view a list of cities, press the Right Soft key (**Cities**).

### **Notepad**

<span id="page-85-0"></span>Notepad allows you to add, read, edit, or erase notes.

- 1. Press the ( $\alpha$ ) key (MENU), and scroll to *Settings & Tools*.
- 2. Press  $($  $\sqrt{2}$ <sub>abc</sub> $)$  *Tools*, and then press  $($  $\sqrt{8}$  tw $)$  *Notepad*.
	- To create a note, press the Left Soft key (**New**) or (**Add**).
	- To view or edit a note, scroll to the desired note, and press the (  $\overline{OK}$  ) key (**VIEW**), then press the (  $\overline{OK}$  ) key (**EDIT**).
	- To delete one or all notes, press the Right Soft key (**Options**), scroll to *Erase* or *Erase All*, and then press the  $\left( \int_{\mathbb{R}} dx \right)$  key.

# **Section 10: Accessories**

<span id="page-86-0"></span>For availability of approved accessories, please check with your dealer. When you disconnect the power cord of any accessory, grasp and pull the plug, not the cord.

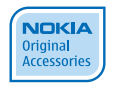

**Warning:** Use only batteries, chargers, and accessories approved by Nokia for use with this particular model. The use of any other types may invalidate any approval or warranty, and may be dangerous.

**Power**

- Standard 860mAh Li-Ion Battery (BL-4C)
- Wall Charger (AC-6U)
- Car Power Adapter (DC-6)(sold separately)

**Audio**

• Headset (HS-9)(sold separately)

**Warning:** When you use a headset, your ability to hear outside sounds may be affected. Do not use a headset where it can endanger your safety.

## **Section 11: Battery and Charger Information**

**Topics Covered**

- Charging and Discharging
- Nokia Battery Authentication Guidelines

## <span id="page-87-0"></span>**Charging and Discharging**

Your device is powered by a rechargeable battery. The battery intended for use with this device is BL-4C. Nokia may make additional battery models available for this device. This device is intended for use when supplied with power from the following chargers: AC-6U. The exact charger model number may vary depending on the type of plug. The plug variant is identified by one of the following: E, EB, X, AR, U, A,C or UB.

The battery can be charged and discharged hundreds of times, but it will eventually wear out. When the talk and standby times are noticeably shorter than normal, replace the battery. Use only Nokia approved batteries, and recharge your battery only with Nokia approved chargers designated for this device. Use only replacement batteries qualified with the device per the IEEE 1725-2006 standard. Use of an unapproved battery or charger may present a risk of fire, explosion, leakage, or other hazard.

If a battery is being used for the first time or if the battery has not been used for a prolonged period, it may be necessary to connect the charger, then disconnect and reconnect it to begin charging the battery. If the battery is completely discharged, it may take several minutes before the charging indicator appears on the display or before any calls can be made.

Always switch the device off and disconnect the charger before removing the battery.

Unplug the charger from the electrical plug and the device when not in use. Do not leave a fully charged battery connected to a charger, since overcharging may shorten its lifetime. If left unused, a fully charged battery will lose its charge over time.

Always try to keep the battery between 15°C and 25°C (59°F and 77°F). Extreme temperatures reduce the capacity and lifetime of the battery. A device with a hot or cold battery may not work temporarily. Battery performance is particularly limited in temperatures well below freezing.

Do not short-circuit the battery. Accidental short-circuiting can occur when a metallic object such as a coin, clip, or pen causes direct connection of the positive (+) and negative (-) terminals of the battery. (These look like metal strips on the battery.) This might happen, for example, when you carry a spare battery in your pocket or purse. Short-circuiting the terminals may damage the battery or the connecting object.

```
Nokia Battery Authentication Guidelines
```
Do not dispose of batteries in a fire as they may explode. Batteries may also explode if damaged. Dispose of batteries according to local regulations. Please recycle when possible. Do not dispose as household waste.

Do not dismantle, cut, open, crush, bend, deform, puncture, or shred cells or batteries. In the event of a battery leak, do not allow the liquid to come in contact with the skin or eyes. In the event of such a leak, flush your skin or eyes immediately with water, or seek medical help.

Do not modify, remanufacture, attempt to insert foreign objects into the battery, or immerse or expose it to water or other liquids.

Improper battery use may result in a fire, explosion, or other hazard. If the device or battery is dropped, especially on a hard surface, and you believe the battery has been damaged, take it to a service center for inspection before continuing to use it.

Use the battery only for its intended purpose. Never use any charger or battery that is damaged. Keep your battery out of the reach of small children.

### **Nokia Battery Authentication Guidelines**

Always use original Nokia batteries for your safety. To check that you are getting an original Nokia battery, purchase it from a Nokia authorized service center or dealer, and inspect the hologram label using the following steps:

### **Authenticate hologram**

- 1. When you look at the hologram on the label, you should see the Nokia connecting hands symbol from one angle and the Nokia Original Enhancements logo when looking from another angle.
- 2. When you angle the hologram left, right, down and up, you should see 1,2,3 and 4 dots on each side respectively.

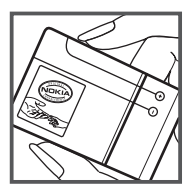

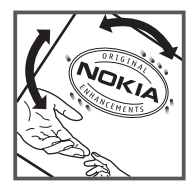

Successful completion of the steps is not a total assurance of the authenticity of the battery. If you have any reason to believe that your battery is not an authentic, original Nokia battery, you should refrain from using it, and take it to the nearest Nokia authorized service center or dealer for assistance. If authenticity cannot be verified, return the battery to the place of purchase.

**Nokia Battery Authentication Guidelines**

#### **What if your battery is not authentic?**

If you cannot confirm that your Nokia battery with the hologram on the label is an authentic Nokia battery, please do not use the battery. Take it to the nearest authorized Nokia service center or dealer for assistance. The use of a battery that is not approved by Nokia may be dangerous and may result in poor performance and damage to your device and its accessories. It may also invalidate any approval or warranty applying to the device.

For additional information, refer to the warranty and reference leaflet included with your Nokia device.

# **Care and Maintenance**

Your device is a product of superior design and craftsmanship and should be treated with care. The following suggestions will help you protect your warranty coverage.

- Keep the device dry. Precipitation, humidity, and all types of liquids or moisture can contain minerals that will corrode electronic circuits. If your device does get wet, remove the battery, and allow the device to dry completely before replacing it.
- Do not use or store the device in dusty, dirty areas. Its moving parts and electronic components can be damaged.
- Do not store the device in hot areas. High temperatures can shorten the life of electronic devices, damage batteries, and warp or melt certain plastics.
- Do not store the device in cold areas. When the device returns to its normal temperature, moisture can form inside the device and damage electronic circuit boards.
- Do not attempt to open the device other than as instructed in this quide.
- Do not drop, knock, or shake the device. Rough handling can break internal circuit boards and fine mechanics.
- Do not use harsh chemicals, cleaning solvents, or strong detergents to clean the device.
- Do not paint the device. Paint can clog the moving parts and prevent proper operation.
- Use a soft, clean, dry cloth to clean any lenses, such as camera, proximity sensor, and light sensor lenses.
- Use only the supplied or an approved replacement antenna. Unauthorized antennas, modifications, or attachments could damage the device and may violate regulations governing radio devices.
- Use chargers indoors.
- Always create a backup of data you want to keep, such as contacts and calendar notes.
- To reset the device from time to time for optimum performance, power off the device and remove the battery.

These suggestions apply equally to your device, battery, charger, or any enhancement. If any device is not working properly, take it to the nearest authorized service facility for service.

# **Additional Safety Information**

### **Small children**

Your device and its accessories may contain small parts. Keep them out of the reach of small children.

### **Operating environment**

This device meets RF exposure guidelines when used either in the normal use position against the ear or when positioned at least 2.2 centimeters (7/8 inches) away from the body. When a carry case, belt clip, or holder is used for body-worn operation, it should not contain metal and should position the device the above-stated distance from your body. To transmit data files or messages, this device requires a quality connection to the network. In some cases, transmission of data files or messages may be delayed until such a connection is available. Ensure the above separation distance instructions are followed until the transmission is completed.

Parts of the device are magnetic. Metallic materials may be attracted to the device. Do not place credit cards or other magnetic storage media near the device, because information stored on them may be erased.

### **Medical devices**

Operation of any radio transmitting equipment, including wireless devices, may interfere with the functionality of

inadequately protected medical devices. Consult a physician or the manufacturer of the medical device to determine if they are adequately shielded from external RF energy or if you have any questions. Switch off your device in health care facilities when any regulations posted in these areas instruct you to do so. Hospitals or health care facilities may be using equipment that could be sensitive to external RF energy.

#### **Implanted medical devices**

Manufacturers of medical devices recommend that a minimum separation of 15.3 centimeters (6 inches) should be maintained between a wireless device and an implanted medical device, such as a pacemaker or implanted cardiovascular defibrillator, to avoid potential interference with the medical device. Persons who have such devices should:

- Always keep the wireless device more than 15.3 centimeters (6 inches) from the medical device when the wireless device is turned on.
- Not carry the wireless device in a breast pocket.
- Hold the wireless device to the ear opposite the medical device to minimize the potential for interference.
- Turn the wireless device off immediately if there is any reason to suspect that interference is taking place.
- Read and follow the directions from the manufacturer of their implanted medical device.

If have any questions about using your wireless device with an implanted medical device, consult your health care provider.

### **Hearing aids**

<span id="page-96-0"></span>Some digital wireless devices may interfere with some hearing aids. If interference occurs, consult your service provider.

**Warning:** For hearing aid compatibility, you must turn off the Bluetooth connectivity.

Your mobile device model complies with FCC rules governing hearing aid compatibility. These rules require an M3 microphone or higher value. The M-value, shown on the device box, refers to lower radio frequency (RF) emissions. A higher M-value generally indicates that a device model has a lower RF emissions level, which may improve the likelihood that the device will operate with certain hearing aids. Some hearing aids are more immune than others to interference. Please consult your hearing health professional to determine the M-rating of your hearing aid and whether your hearing aid will work with this device. More information on accessibility can be found at **<www.nokiaaccessibility.com>**.

This device includes a setting for direct connection to telecoilequipped hearing aids. When both the telecoil hearing aid (T switch) and the phone telecoil are activated, using the device with the aided ear will provide a direct connection for

audio through your hearing aid. The quality of sound depends on the type of hearing aid used. You should test the device with the telecoil setting activated to determine whether your audio performance improves. Using the telecoil hearing-aid setting consumes additional battery power.

#### **Vehicles**

RF signals may affect improperly installed or inadequately shielded electronic systems in motor vehicles such as electronic fuel injection systems, electronic antiskid (antilock) braking systems, electronic speed control systems, and air bag systems. For more information, check with the manufacturer, or its representative, of your vehicle or any equipment that has been added.

Only qualified personnel should service the device or install the device in a vehicle. Faulty installation or service may be dangerous and may invalidate any warranty that may apply to the device. Check regularly that all wireless device equipment in your vehicle is mounted and operating properly. Do not store or carry flammable liquids, gases, or explosive materials in the same compartment as the device, its parts, or accessories. For vehicles equipped with an air bag, remember that air bags inflate with great force. Do not place objects, including installed or portable wireless equipment in the area over the air bag or in the air bag deployment area. If in-vehicle wireless equipment is improperly installed and the air bag inflates, serious injury could result.

Using your device while flying in aircraft is prohibited. Switch off your device before boarding an aircraft. The use of wireless teledevices in an aircraft may be dangerous to the operation of the aircraft, disrupt the wireless telephone network, and may be illegal.

### **Potentially explosive environments**

Switch off your device when in any area with a potentially explosive atmosphere, and obey all signs and instructions. Potentially explosive atmospheres include areas where you would normally be advised to turn off your vehicle engine. Sparks in such areas could cause an explosion or fire resulting in bodily injury or even death. Switch off the device at refueling points such as near gas pumps at service stations. Observe restrictions on the use of radio equipment in fuel depots, storage, and distribution areas; chemical plants; or where blasting operations are in progress. Areas with a potentially explosive atmosphere are often, but not always, clearly marked. They include below deck on boats, chemical transfer or storage facilities and areas where the air contains chemicals or particles such as grain, dust, or metal powders. You should check with the manufacturers of vehicles using liquefied petroleum gas (such as propane or butane) to determine if this device can be safely used in their vicinity.

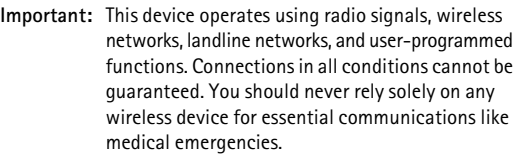

**To make an emergency call:**

- 1. If the device is not on, turn it on. Check for adequate signal strength. Depending on your device, you may also need to complete the following:
- 2. Remove certain call restrictions you have activated in your device.
- 3. Press the end key as many times as needed to clear the display and ready the device for calls.
- 4. Enter the official emergency number for your present location. Emergency numbers vary by location.
- 5. Press the call key.

When making an emergency call, give all the necessary information as accurately as possible. Your wireless device may be the only means of communication at the scene of an accident. Do not end the call until given permission to do so.

## **Certification information (SAR)**

This mobile device meets guidelines for exposure to radio waves. Your mobile device is a radio transmitter and receiver. It is designed not to exceed the limits for exposure to radio waves recommended by international guidelines. These guidelines were developed by the independent scientific organization ICNIRP and include safety margins designed to assure the protection of all persons, regardless of age and health. The exposure guidelines for mobile devices employ a unit of measurement known as the Specific Absorption Rate or SAR. The SAR limit stated in the ICNIRP guidelines is 2.0 watts/ kilogram (W/kg) averaged over 10 grams of tissue. Tests for SAR are conducted using standard operating positions with the device transmitting at its highest certified power level in all tested frequency bands. The actual SAR level of an operating device can be below the maximum value because the device is designed to use only the power required to reach the network. That amount changes depending on a number of factors such as how close you are to a network base station. The highest SAR value under the ICNIRP guidelines for use of the device at the ear is 0.73 W/kg.

Use of device accessories and enhancements may result in different SAR values. SAR values may vary depending on national reporting and testing requirements and the network band.

Additional SAR information may be provided under product information at **<www.nokia.com>**.

Your mobile device is also designed to meet the requirements for exposure to radio waves established by the Federal Communications Commission (USA) and Industry Canada. These requirements set a SAR limit of 1.6 W/kg averaged over one gram of tissue. The highest SAR value reported under this standard during product certification for use at the ear is 1.08 W/kg and when properly worn on the body is 0.49W/kg.

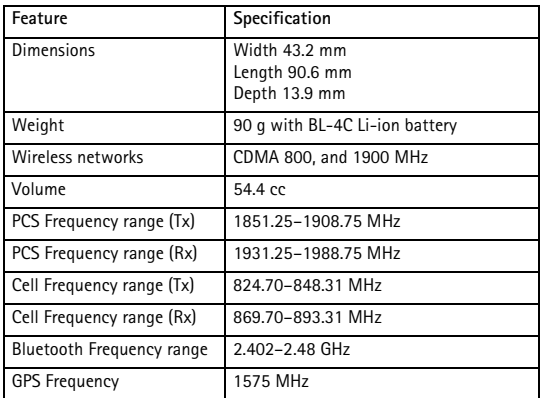

### <span id="page-101-0"></span>**Technical information**

#### **Battery information**

This section provides information about battery charging times with the travel charger (AC-6U), and talk and standby times. The information in this section is subject to change. For more information, contact your service provider.

**Important:** Battery talk and standby times are estimates only and depend on signal strength, network conditions, features used, battery age and condition, temperatures to which battery is exposed, use in digital mode, and many other factors. The amount of time a device is used for calls will affect its standby time. Likewise, the amount of time that the device is turned on and in the idle screen will affect its talk time.

#### <span id="page-103-0"></span>**Charging time**

The following charging times are approximate:

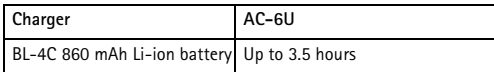

#### **Talk and standby time**

Operation times are estimates only and depend on signal strength, phone use, network conditions, features used, battery age and condition (including charging habits), temperatures to which the battery is exposed, and many other factors.

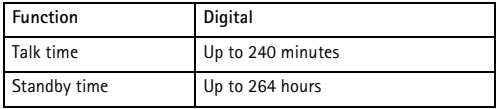

# **Index**

# **NUMERICS**

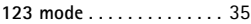

# **A**

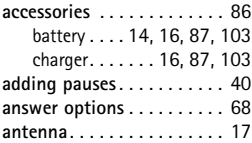

# **B**

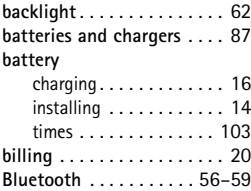

# **C**

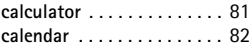

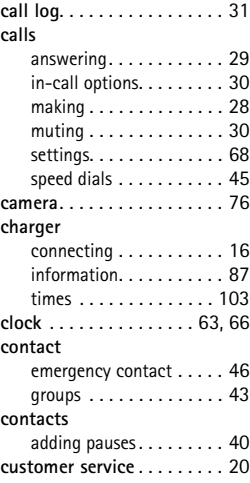

# **D**

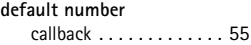

### **device**

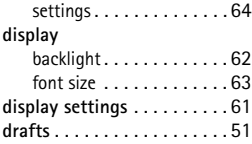

## **E**

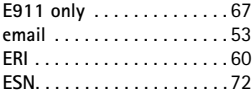

# **F**

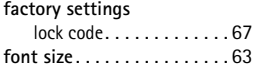

# **G**

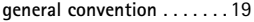

# **H**

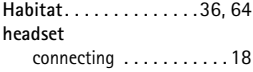

## **L**

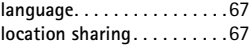

## **M**

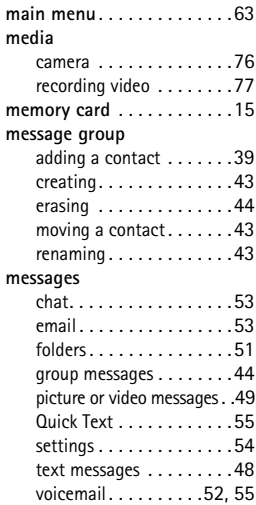

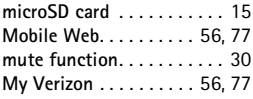

## **N**

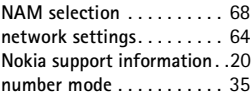

# **O**

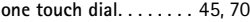

## **P**

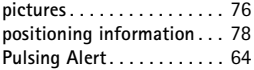

## **Q**

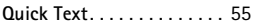

## **R**

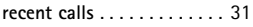

# **S**

**safety** [hearing aids . . . . . . . . . .](#page-96-0) 96

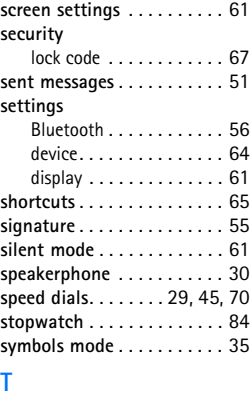

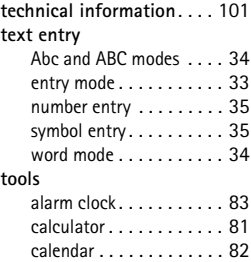

## **106**

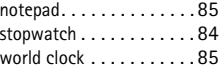

# **V**

# **V CAST**

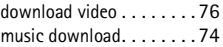

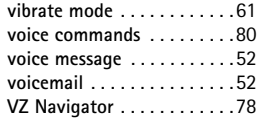

## **W**

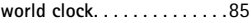